# **67-272 DarkKnight Setup Instructions**

## **FAQ**

### **Q: What is gitlab?**

A: Gitlab is an open-source version of github. We use it internally for projects.

### **What is the difference between gitlab and darkknight?**

A. Darkknight is just the server that gitlab is hosted on!

#### **Q: Why not just use github?**

A: Github costs money for private accounts and we don't want your school work out in the open.

#### **Q: Who will see my stuff on gitlab?**

A: The Prof H, the Head TA(s), and select grading TAs.

### **Q: Can I use gitlab for my other class/personal stuff?**

A: Absolutely not. This system is closely monitored.

#### **Q: What happens to my code at the end of the semester?**

A: We will send out an email, but the code is destroyed and the server is re- provisioned for the next class.

### **Set up your account/Reset password**

First of all DarkKnight Gitlab is located here: http://darkknight-cmuis.net/

I have already created accounts for all you guys (67-272 students)! Your first step is to reset your password for your account!

1. First go to http://darkknight-cmuis.net/users/password/new. You should see something like this:

## **GitLab Community Edition**

### Open source software to collaborate on code

Manage Git repositories with fine-grained access controls that keep your code secure. Perform code reviews and enhance collaboration with merge requests. Each project can also have an issue tracker and a wiki.

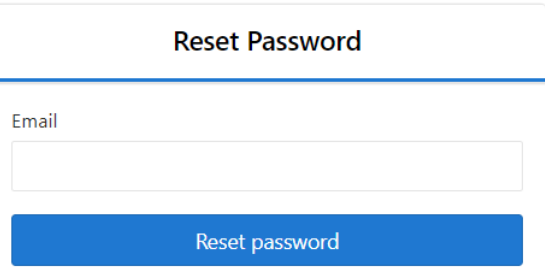

Already have login and password? Sign in

- 1. Enter your @andrew.cmu.edu email and click Reset Password
- 2. Wait a couple of minutes and check your inbox. The email should look something like the one below. You should then click on the Reset password link . (**NOTE:** Many times this email will actually go to your spam!!!!)

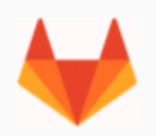

### Hello, Richard Huang!

Someone, hopefully you, has requested to reset the password for your GitLab account on http://darkknight-cmuis.net .

If you did not perform this request, you can safely ignore this email.

Otherwise, click the link below to complete the process.

Reset password

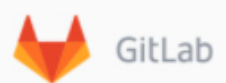

### Manage all notifications **D** · Help **D**

You're receiving this email because of your account on darkknight-cmuis.net

- 1. Follow the instructions to reset your password to something new.
- 2. Now you should be able to login using your Andrew email and your newly created password! You should only be able to see one repo under your name called  $\alpha$  phase  $2$ \_s18  $\beta$ .

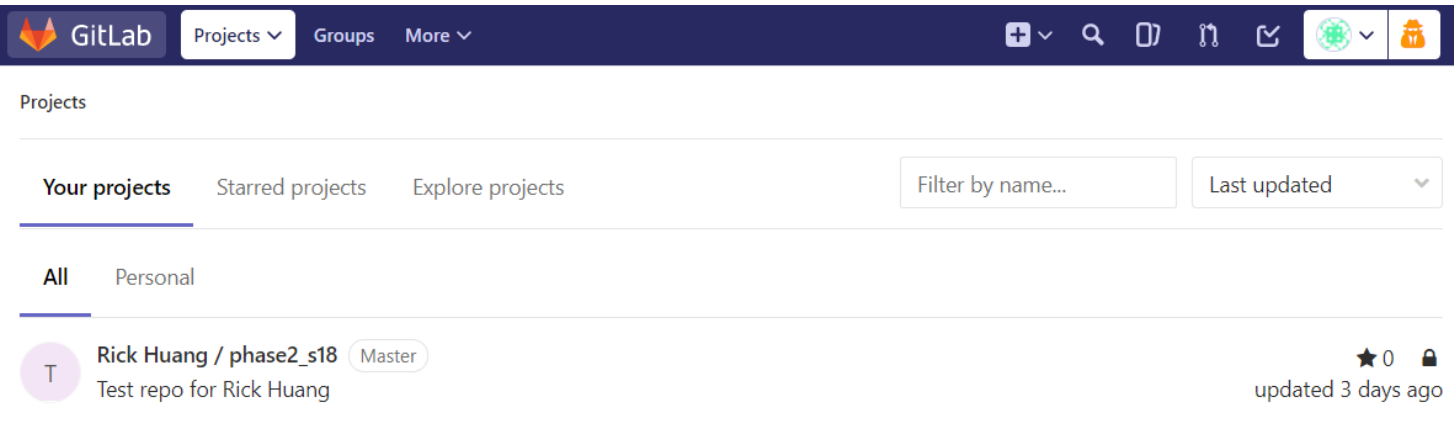

## **Create SSH Keys**

Using the SSH protocol, you can connect and authenticate to remote servers and services. With SSH keys, you can connect to GitLab without supplying your username or password at each visit.

If you already have an SSH key, you can skip this part. Otherwise follow the steps at this link in order to create one. (**Note:** If you are using Cloud9 follow the instructions using the terminal on Cloud9 and follow the instructions as if you are using a Linux OS)

If you don't know if you have an SSH key already, then click on this link:

https://help.github.com/articles/checking-for-existing-ssh-keys/

If you don't have and SSH key then follow this tutorial to create one. (**Note:** In the tutorial only do the section called Generating a new SSH key and for step 4 you don't need a passphrase so just press enter twice without typing anything in.):

https://help.github.com/articles/generating-a-new-ssh-key-and-adding-it-to-the-ssh-agent/

## **Retrieve Your SSH Keys**

- 1. In order to retrieve your SSH Keys first open up your terminal (for both Mac and Cloud9 users).
- 2. Then paste in the following command:

```
cat ~/.ssh/id rsa.pub
```
1. You should now see a bunch of random characters and numbers printed out. This is your public SSH key!

Your public key should be in the format of ssh-rsa <some random string> <email>

2. Copy the whole string of random characters and number including the ssh-rsa and your email. You will be needing this in the next step!

## **Adding SSH Keys to Gitlab**

- 1. Now that you have your SSH keys, we will be adding your public key to your GitLab account, so you won't have to enter your password each time you want to push to your GitLab repo.
- 2. After you login, click on your profile in the top right corner of your GitLab home page and click on Settings .

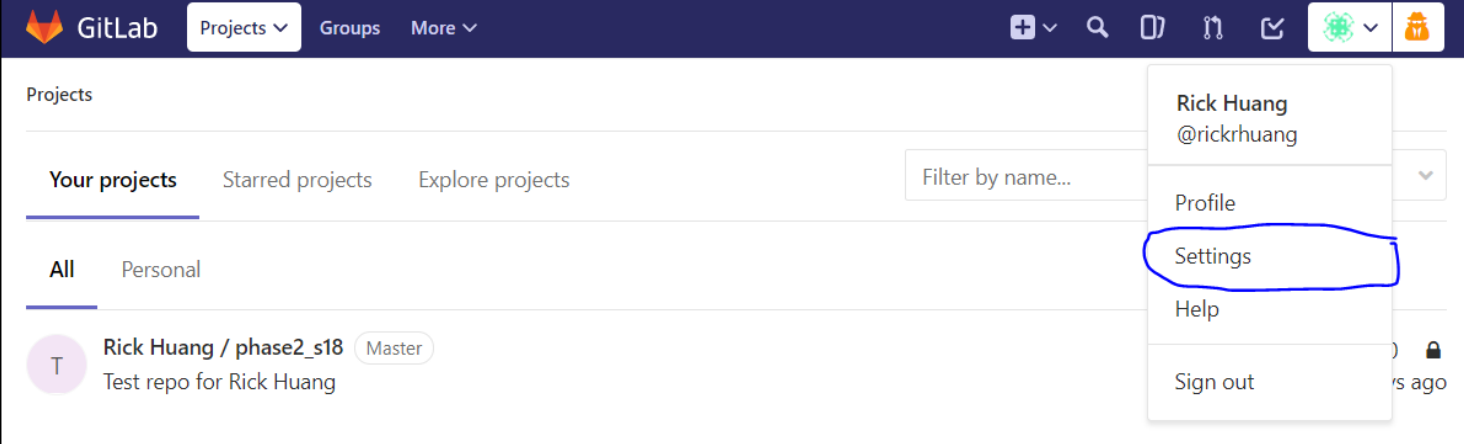

1. You should now be directed to your setting page. On the left panel click on SSH Keys

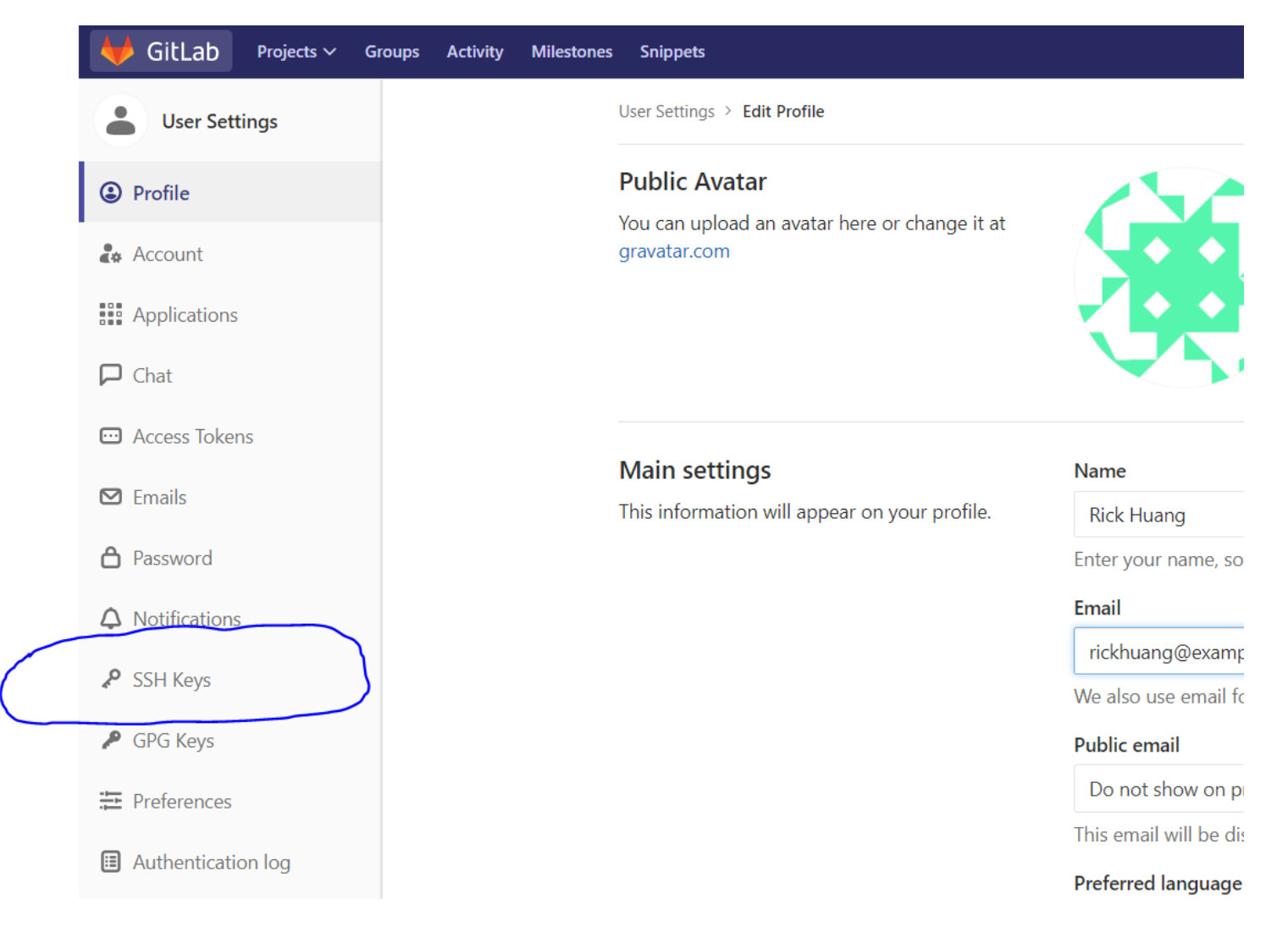

1. Now you should be on the SSH Keys page and you should have a little message that says There are no SSH keys with access to your account.

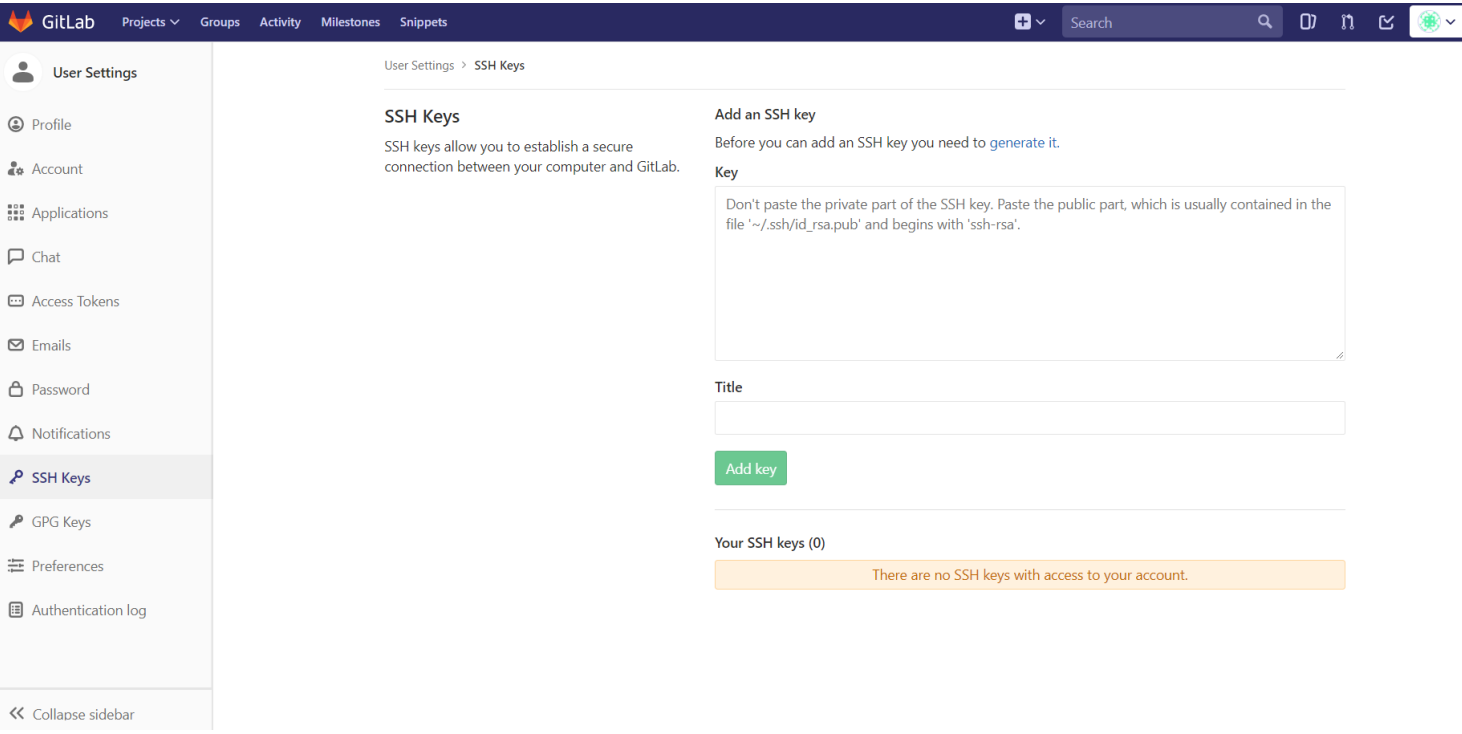

1. Paste in your full public SSH Key in the box that says Key and click Add Key . You should have a page that looks something like the one below now:

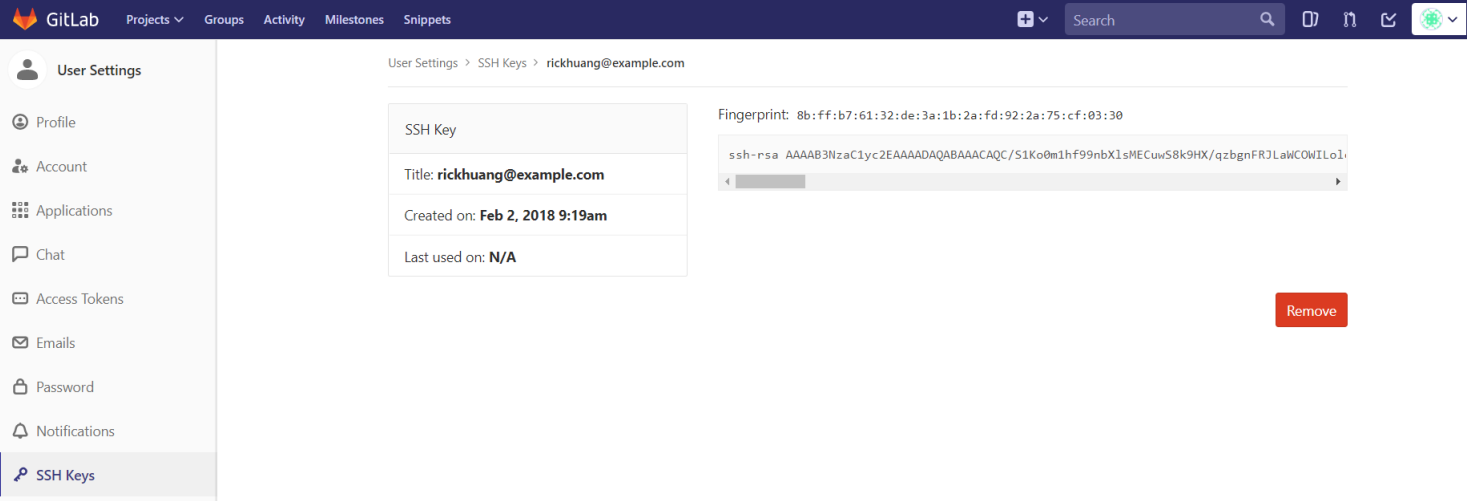

1. You have successfully added your public key to GitLab!!

## **Push to your GitLab Repo**

- 1. Now let's test out that everything worked by pushing what you have so far to your git repo!
- 2. Go back to your projects page and click on your phase2\_s18 project. You should see something like below. Also make sure that SSH and not HTTPS is selected like in the screenshot.

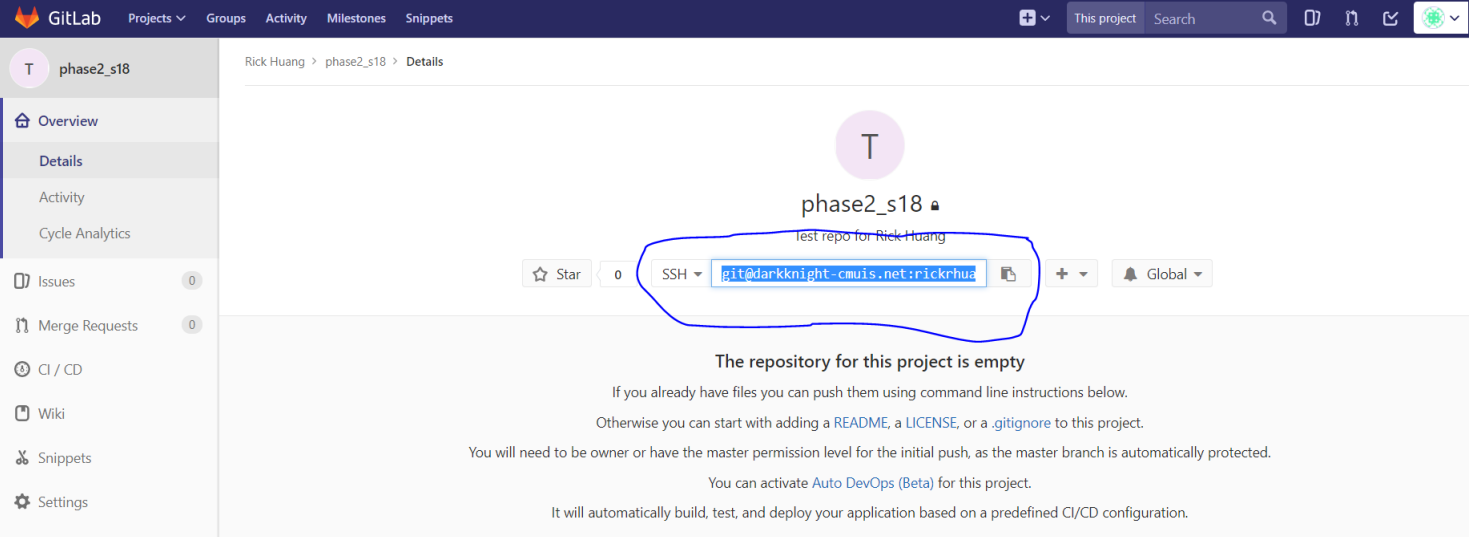

- 1. Scroll down a little and follow the instructions listed below to push your local repo up to DarkKnight GitLab. (**Note:** Make sure to follow the instructions under Existing Git repository if you already started working on Phase 2 and have a local git repo set up.)
- 2. CONGRATS!!! You've officially finished setting up Darkknight Gitlab and now you can just push anytime you want! Pushing your local repo up to DarkKnight GitLab basically means that you are uploading your local Phase 2 files to DarkKnight!